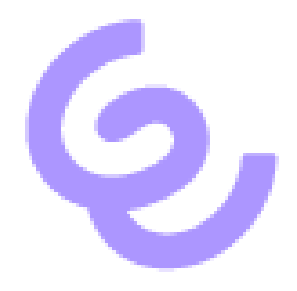

# Remote Audio in RDP-Sitzungen mit SwyxIt! verwenden

ENREACH GmbH Emil-Figge-Str. 86 44227 Dortmund

Anzahl der Seiten: 4 Letzte Änderung: 12.09.2022

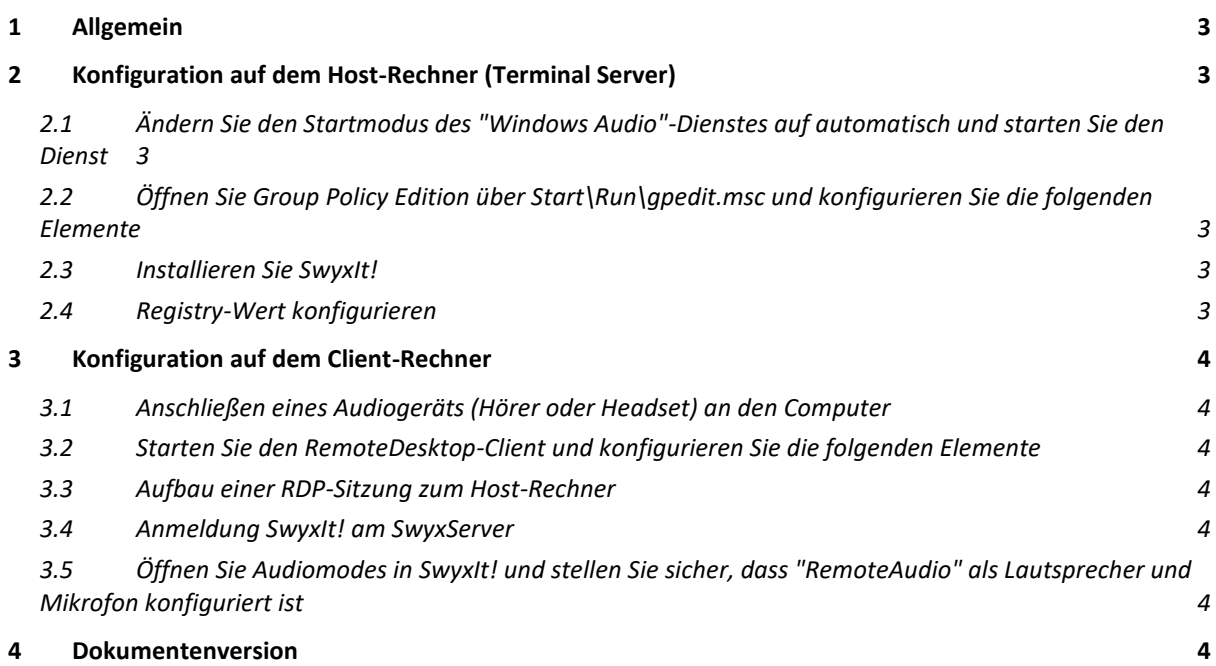

## <span id="page-2-0"></span>1 Allgemein

Diese Beschreibung gilt für RDP-Sitzungen und Terminal Server/Remote Desktop Service Umgebungen

## <span id="page-2-1"></span>2 Konfiguration auf dem Host-Rechner (Terminal Server)

#### <span id="page-2-2"></span>2.1 Ändern Sie den Startmodus des "Windows Audio"-Dienstes auf automatisch und starten Sie den Dienst

Vergewissern Sie sich, dass ein Eingang und ein Ausgang für Audio auf Ihrem Gerät verfügbar ist.

- <span id="page-2-3"></span>2.2 Öffnen Sie Group Policy Edition über Start\Run\gpedit.msc und konfigurieren Sie die folgenden Elemente
	- Computer Configuration\Administrative Templates\Windows Compo-nents\RemoteDesktopServices\RemoteDesktopService-Host\DeviceAndResourceRedirection\Allow audio and video playback redirection  $\rightarrow$  Aktiviert
	- Computer Configuration\Administrative Templates\Windows Compo-nents\RemoteDesktopServices\RemoteDesktopService-Host\DeviceAndResourceRedirection\Allow audio recording redirection  $\rightarrow$  Aktiviert
	- Computer Configuration\Administrative Templates\Windows Components\App Priacy\Let Windows apps access the microphone -> Aktiviert -> Force Allow

#### <span id="page-2-4"></span>2.3 Installieren Sie SwyxIt!

#### <span id="page-2-5"></span>2.4 Registry-Wert konfigurieren

HKEY\_LOCAL\_MACHINE\SOFTWARE\WOW6432Node\Swyx\Client Line Manag-er\CurrentVersion\Options\EnableRemoteAudio REG\_DWORD value=0x01

## <span id="page-3-0"></span>3 Konfiguration auf dem Client-Rechner

- <span id="page-3-1"></span>3.1 Anschließen eines Audiogeräts (Hörer oder Headset) an den Computer
- <span id="page-3-2"></span>3.2 Starten Sie den RemoteDesktop-Client und konfigurieren Sie die folgenden Elemente
	- Local Ressources\Remote Audio\Settings\Remote Audio playback\Play on this computer
	- Local Ressources\Remote Audio\Settings\Remote Audio playback\Record from this computer
- <span id="page-3-3"></span>3.3 Aufbau einer RDP-Sitzung mit dem Host-Rechner
- <span id="page-3-4"></span>3.4 Anmeldung SwyxIt! an SwyxServer
- <span id="page-3-5"></span>3.5 Öffnen Sie Audiomodes in SwyxIt! und stellen Sie sicher, dass "RemoteAudio" als Lautsprecher und Mikrofon konfiguriert ist

### <span id="page-3-6"></span>4 Dokumentenversion

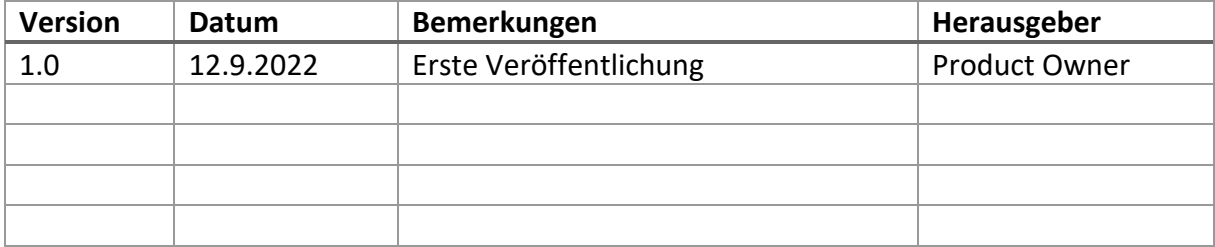